# **brother**

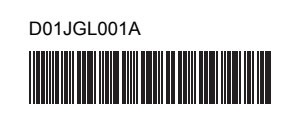

# **TEG FLG HSG TR**

P-touch

# **E850TKW Hızlı Kurulum Kılavuzu**

## **Türkçe**

P-touch E850TKW modelini satın aldığınız için teşekkür ederiz. Yeni E850TKW ürününüz profesyonel görünümlü, yüksek kaliteli etiketler üreten, sezgisel, çalıştırılması kolay, zengin özellikli etiketleyici bir üründür. Bu kılavuzda, P-touch kullanımıyla ilgili temel prosedürler açıklanmaktadır. Ürününüzü kullanmadan önce kılavuzun tamamını okuyun ve daha sonra başvurmak üzere saklayın.

Kullanılabilir seçenekler ve sarf malzemeleri ülkeye bağlı olarak değişebilir.

# **Mevcut Kılavuzlar**

En güncel kılavuzları indirmek için <support.brother.com> adresindeki Brother destek web sitesini ziyaret edin ve modelinizin sayfasındaki **Kılavuzlar** ögesine tıklayın.

#### **Ürün Güvenlik Kılavuzu**

Bu kılavuz güvenlik bilgisi sağlamaktadır; P-touch'ı kullanmadan önce okuyun.

#### **Hızlı Kurulum Kılavuzu (bu kılavuz)**

Bu kılavuz, P-touch'ın kullanımı hakkındaki temel bilgileri ve ayrıntılı sorun giderme ipuçlarını sağlamaktadır.

#### **Kullanım Kılavuzu**

Bu kılavuz P-touch ayarları hakkında ilave bilgi ve işlemler, sorun giderme ipuçları ve bakım talimatları sağlamaktadır. Bu kılavuz ürünle birlikte verilen CD-ROM'da bulunur.

# **P-touch'ınızı Ambalajından Çıkarma**

P-touch'ınızı kullanmadan önce ambalajda aşağıdakilerin bulunduğundan emin olun:

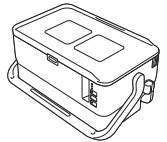

**Ürün Güvenlik Kılavuzu**

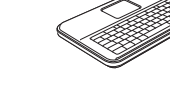

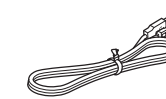

**P-touch Klavye LCD birimi Klavye LCD birimi kablosu**

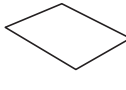

**Hızlı Kurulum Kılavuzu**

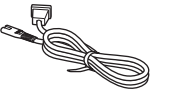

**AC adaptör Güç kaynağı kablosu USB kablosu**

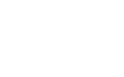

**CD-ROM**

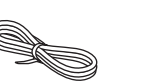

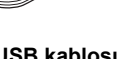

# **Genel Açıklama**

**Ön**

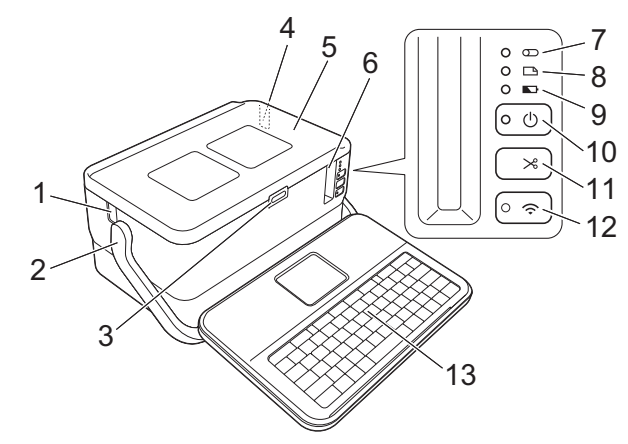

**Arka**

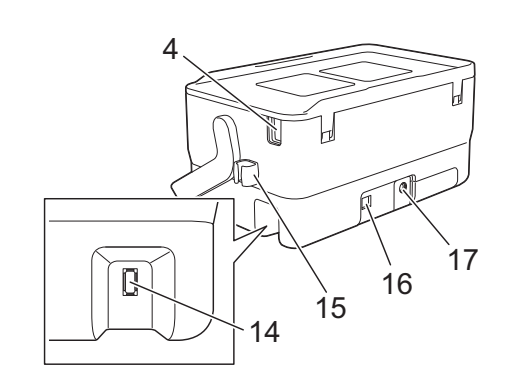

- 1 Tüp çıkış yuvası
- 2 Sap<br>3 Kan
- 3 Kapak açma düğmesi
- 4 Tüp giriş yuvası<br>5 Üst kanak
- 5 Üst kapak<br>6 Serit cıkıs 6 Şerit çıkış yuvası
- 7 (Tüp) göstergesi
- 8 (Etiket) göstergesi
- 9 **D** (Pil) göstergesi
- 

# **İç kısım**

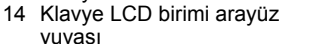

11 % (Besle ve Kes) düğmesi 12  $\approx$  (Wi-Fi) düğmesi 13 Klavye LCD birimi

- 15 Kablo tutucu (klavye LCD birimi kablosu için tutucu)
- 16 USB bağlantı noktası
- 17 AC adaptör yuvası
- 10 (Güç) düğmesi

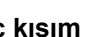

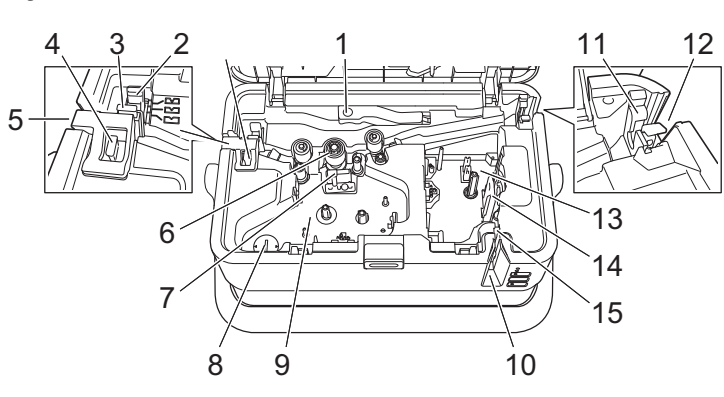

- 1 Tüpü serbest bırakma kolu<br>2 Tüpü yarım kesme avarlayı
- 2 Tüpü yarım kesme ayarlayıcısı<br>3 Tüp kesici kartı
- 3 Tüp kesici kartı<br>4 Tüp kesici
- 4 Tüp kesici<br>5 Tüp cıkıs y
- 5 Tüp çıkış yuvası<br>6 Baskı silindiri Baskı silindiri
- 
- 7 Baskı kafası (tüp için)<br>8 Düğme pil tutucu Düğme pil tutucu
- 9 Ribon kaseti bölmesi (tüp için)<br>10 Serit cıkıs vuvası
- 10 Şerit çıkış yuvası<br>11 Tüp temizlevici
- 11 Tüp temizleyici<br>12 Tüp giris vuvas
- 12 Tüp giriş yuvası<br>13 Serit kaseti böln 13 Şerit kaseti bölmesi
- 14 Baskı kafası (şerit için)
- 15 Şerit kesici birimi

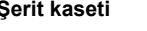

**Şerit kaseti Ribon kaseti Düğme pil**

Kutunun içindeki bileşenler ülkenize bağlı olarak değişiklik gösterebilir.

# **Klavye LCD Birimini Takma**

1. Klavye LCD biriminin altındaki kapağı çıkarmak için kaydırın ve ardından klavye LCD birimi kablosunu bağlayın.

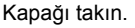

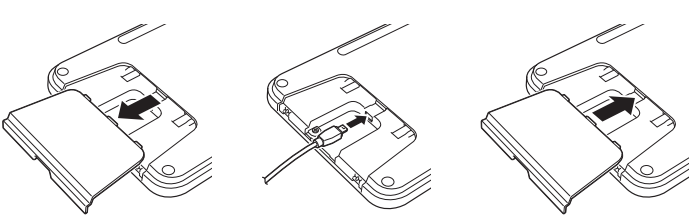

2. Klavye LCD birimi üzerindeki USB kablosunu, P-touch'ın yan tarafındaki yuvaya bağlayın.

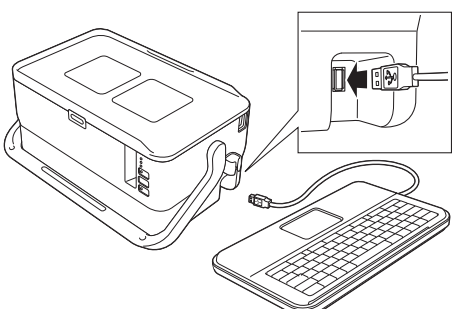

#### **NOT**

- P-touch'ı açtığınızda klavye LCD birimi de açılır.
- Klavye LCD birimi, üst kapağın üzerinde kaydırılarak P-touch'a takılabilir.

Klavye LCD birimini depolarken tozlanmasını veya kirlenmesini önlemek için birimi ters çevirin ve üst kapağa takın.

• Fazla kabloyu kablo tutucuya yerleştirebilirsiniz.

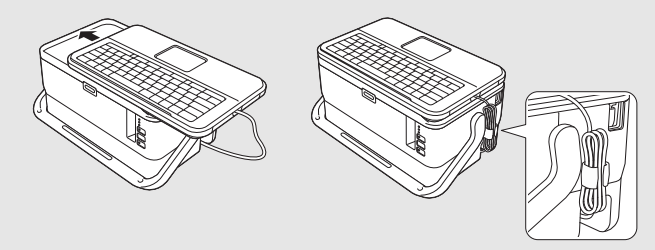

# **Düğme Pili Takma**

Düğme pil, klavye LCD biriminin dahili saatinin ayarlarını korumak için yedek güç kaynağı olarak kullanılır. P-touch uzun süre kullanılmasa da pil biter.

#### **ÖNEMLİ**

- Pili genel çöpe değil, uygun toplama noktasına atın. Ayrıca, yürürlükteki tüm federal, devlet ve yerel düzenlemelere uyduğunuzdan emin olun.
- Pili depolarken veya elden çıkarırken, kısa devre olmasını önlemek için sarın (örneğin selofan bantla).

(Pil yalıtımı örneği)

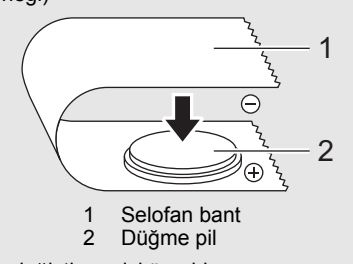

- Pili iki yılda bir değiştirmenizi öneririz.
- 1. P-touch'ın kapalı olduğundan emin olun.
- 2. Üst kapağı açmak için kapak açma düğmesine basın.
- 3. Bir madeni para veya benzer bir nesneyi kullanarak düğme pil kapağını, kapak duruncaya kadar üzerinde bulunan ok yönünde yavaşça çevirin ve ardından çıkarın.

# **ÖNEMLİ**

Düğme pil kapağı durma pozisyonundan ötesine zorla çevrilirse pil zarar görebilir.

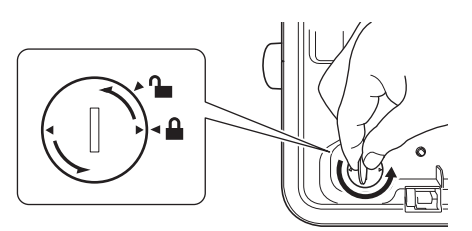

## 4. Pili takın.

#### **ÖNEMLİ**

Yeni pili, + ve – tarafları doğru yöne bakacak şekilde taktığınızdan emin olun.

5. Düğme pil kapağını ilk konumuna çevirin. Düğme pil kapağını takmak için kapağı, bir madeni para veya benzer bir nesneyi kullanarak kapak duruncaya kadar üzerinde bulunan okun tersi yönünde yavaşça çevirin.

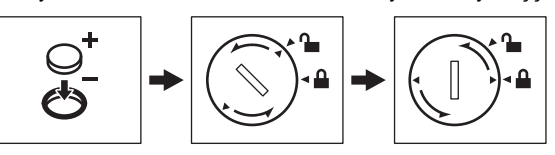

Daha fazla bilgi için bkz. *Kullanım Kılavuzu*.

# **Güç Kaynağını Bağlama**

#### **AC Adaptör**

Bu P-touch için AD9100ESA'yı (AC adaptörü) kullanın. AC adaptörünü doğrudan P-touch'a bağlayın.

- 1. AC adaptörü kablosundaki fişi, P-touch cihazının üzerinde bulunan DC IN 24 V işaretli AC adaptörü yuvasına takın.
- 2. Güç kaynağı kablosu üzerindeki fişi AC adaptörüne takın.

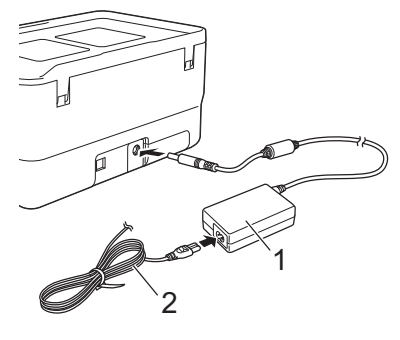

1 AC adaptör<br>2 Güc kaynağ Güç kaynağı kablosu

 $\mathbf{3}_{\bullet}$  Güc kaynağı fişini standart bir elektrik prizine takın.

#### **ÖNEMLİ**

- AC adaptörünü çıkarmadan önce P-touch cihazını kapatın.
- AC adaptörü kablosunu ve güç kaynağı kablosunu çekmeyin veya bükmeyin.
- Güç kaynağı fişi elektrik prizine takıldıktan sonra, (<sup>1</sup>) (Güç) düğmesinin etkinleşmesi birkaç saniye sürebilir.

#### **NOT**

P-touch belleğini korumak ve yedeklemek için güç kaynağı prizden çıkarıldığında takılı olan şarj edilebilir Li-iyon pillerin (isteğe bağlı: PA-BT-4000LI) P-touch'ta bırakılması önerilir.

# **Şarj Edilebilir Li-iyon Pili (İsteğe bağlı) Kullanma**

Pil tabanını (PA-BB-003) P-touch'a takın. Pil tabanının takılması hakkında detaylı bilgi almak için kullanım kılavuzuna bakın.

## **Şarj Edilebilir Li-iyon Pili Takma**

- 1. P-touch'ı kapatmak için (b) (Güç) düğmesini basılı tutun.
- 2. P-touch'ın altındaki pil kapağını açın.
- 3. Pili pil bölmesine takın.
- 4. Pil kapağını kapatın.

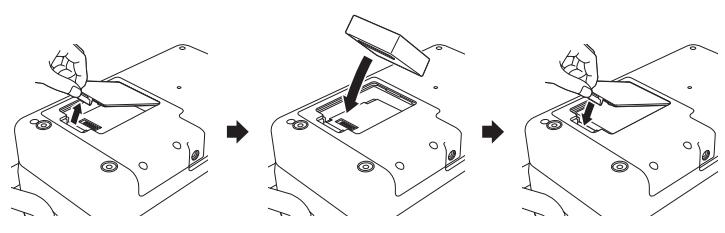

**Şarj Edilebilir Li-iyon Pili Çıkarma**

P-touch'ı kapatmak için (Güç) düğmesini basılı tutun. Pil kapağını ve pili çıkarın ve ardından pil kapağını yeniden takın.

## **Şarj Edilebilir Li-iyon Pili Şarj Etme**

## **NOT**

- Kullanmadan önce pili tamamen şarj edin.
- Pili tam olarak şarj etmek için en fazla üç saat gerekebilir.
- 1. Pilin P-touch'a takıldığından emin olun.
- 2. P-touch'ı bir elektrik prizine bağlamak için AC adaptörü ve güç kaynağ<sup>ı</sup> kablosunu kullanın.

Halihazırda açık değilse (b) (Güç) düğmesine basarak P-touch'ı açın.

Sarj sırasında (Pil) göstergesi turuncu renkte yanar ve pil tamamen şarj edildiğinde söner.

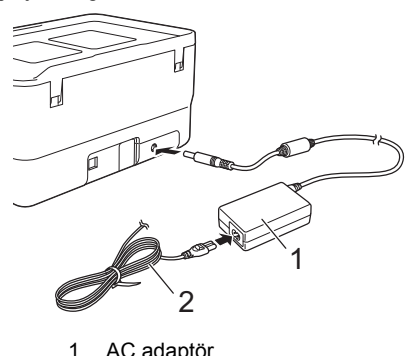

Güç kaynağı kablosu

## **NOT**

P-touch yazdırma, besleme veya başka bir işlem yapmak için kullanıldığında şarj işlemi dursa da şarj işlemi tamamlanmamışsa işlem bittikten sonra otomatik olarak yeniden başlar.

# **Şarj Edilebilir Li-iyon Pil Şarj İşlemini Durdurma**

Pilin şarj işlemini durdurmak için AC adaptörü çıkarın.

# **Şarj Edilebilir Li-iyon Pilin Kullanılmasıyla İlgili Notlar**

- Kullanmadan önce pili tamamen şarj edin. Tamamen şarj etmeden kullanmayın.
- Pil şarj etme işlemi 0 ila 40 °C arasındaki ortamlarda gerçekleşmelidir; yoksa pil şarj olmaz ve (Pil) göstergesi sönmez. Şarj etme ortam sıcaklığı çok düşük veya çok yüksek olduğu için durursa P-touch'ı 0 ila 40 °C arasındaki bir ortama yerleştirin ve tekrar şarj etmeyi deneyin.
- P-touch, hem pil takılı hem de AC adaptör bağlıyken yazdırma, besleme veya başka bir işlem yapmak için kullanılırsa pil tam şarj edilmese bile (Pil) göstergesi sönebilir ve şarj işlemi durdurulabilir.

# **Şarj Edilebilir Li-iyon Pil Özellikleri**

Pilin en yüksek performansla ve en uzun ömürle çalışmasını garantilemek için:

- Pili, aşırı yüksek veya düşük sıcaklıklara maruz kalan bir konumda kullanmayın veya depolamayın; aksi halde pil daha hızlı boşalabilir. Bu, yüksek sıcaklıklara maruz kalan bir konumda yüksek şarjlı (%90 veya üzeri oranda şarj edilmiş) şarj edilebilir Li-iyon pil kullanırken meydana gelebilir.
- P-touch'ı uzun süre depolayacağınız zaman pili çıkarın.
- %50'nin altında şarjı bulunan bir pili serin ve kuru bir yerde, doğrudan güneş ışığına maruz kalmayacak şekilde depolayın.
- Uzun bir süre depolanacaksa pili her altı ayda bir şarj edin.
- Li-iyon pil şarj olurken P-touch'ın bir parçasına dokunursanız, P-touch'ın o bölümünde sıcaklık hissedebilirsiniz. Bu normaldir ve P-touch güvenle kullanılabilir. Ancak P-touch çok ısınırsa kullanmayı bırakın.

# **Tüp Takma**

 $1.$  Üst kapağı açın.

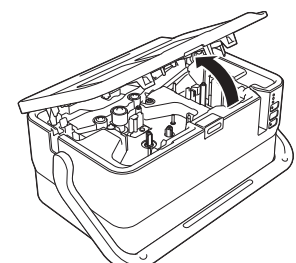

2. Tüpü serbest bırakma kolunu yukarı çekin.

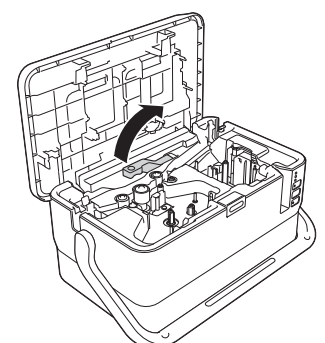

**3.** Cizimde gösterildiği gibi tüpü, tüpün ucu P-touch'ın üzerindeki " $\leftarrow \equiv$ " işaretine ulaşacak biçimde geçirin ve ardından tüpü serbest bırakma kolunu aşağı itin.

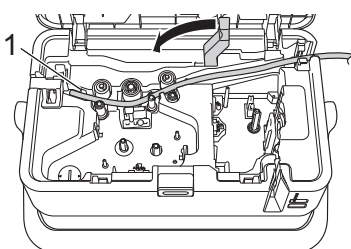

4. Üst kapağı kapatın.

## **NOT**

- Kullanım sırasında P-touch'ı, P-touch'a tüp çıkış yuvasından doğrudan güneş ışığı giremeyecek biçimde yerleştirin.
- Tüpü yarım kesme ayarlayıcısını, yarım kesmelerin derinliğini üç ayardan birine ayarlamak için kullanabilirsiniz.
- Tüp sıkışmışsa veya tamamen kesilmemişse  $\gg$  (Besle ve Kes) düğmesini kullanarak tüpü manuel olarak tamamen kesin. Düğmeyi, (Güç) göstergesi yeşil yanarken yeşil yanıp sönme durumuna dönene kadar 2 ila 10 saniye basılı tutun ve sonra serbest bırakın. Düğme serbest bırakıldığında tüp kesilir.

# **Ribon Kasetini Takma**

- 1. Üst kapağı açın.
- 2. Ribon kasetini ribon kaseti bölmesine takın ve ardından şerit kaseti doğru takılıncaya kadar dengeli biçimde aşağı itin.

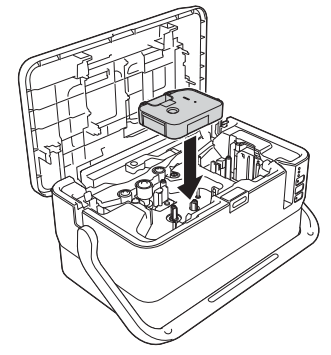

3. Üst kapağı kapatın.

# **Şerit Kasetini Takma**

TZe şeridi, FLe etiketi ve HSe tüpü kasetleri, P-touch'ınızda kullanılabilir.

#### **ÖNEMLİ**

Yeni şerit kasetinde bir karton tıkacı varsa kaseti takmadan önce tıkacı çıkardığınızdan emin olun.

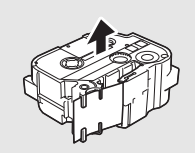

1. Şerit ucunun bükülmediğinden ve şerit kılavuzundan geçtiğinden emin olun. Geçmiyorsa, çizimde gösterildiği gibi şerit kılavuzundan geçirin.

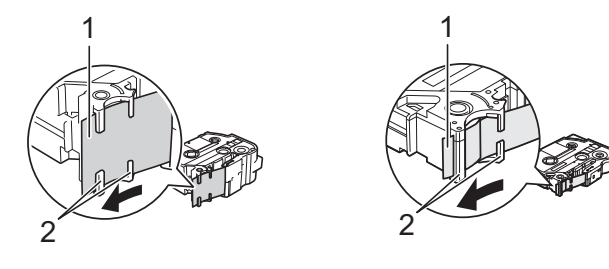

Serit ucu 2 Şerit kılavuzları

(Gerçek şekli şerit genişliğine bağlı olarak değişebilir.)

- 2. Üst kapağı açmak için kapak açma düğmesine basın.
- 3. <sup>Ş</sup>erit kasetini, şerit ucu P-touch'ın şerit çıkış yuvasına bakacak şekilde şerit kaseti bölmesine takın ve ardından şerit kaseti doğru biçimde takılıncaya kadar dengeli biçimde aşağı itin.

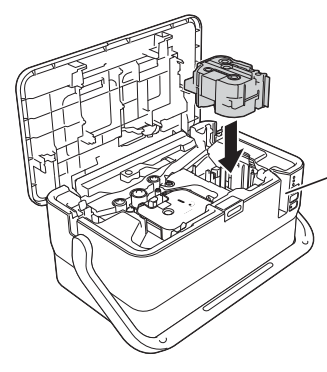

1

 $\acute{2}$ 

#### 1 Şerit çıkış yuvası

## **ÖNEMLİ**

- Şerit kasetini takarken, şerit ve mürekkep şeridinin baskı kafasında sıkışmadığından emin olun.
- Şeritte gevşeklik olmadığından emin olun ve sonra dikkatlice serit kasetini takın. Şeritte gevşeklik varsa, kaset takıldığında şerit çıkıntıya (2) takılacak, bükülecek veya kıvrılacak ve sonuç olarak sıkışacaktır.

Şeritteki gevşekliği gidermek için adım 1'deki çizime bakın ve şeridi şerit kılavuzundan dışarı çıkarın.

• Şerit kasetini çıkarırken, şeridin çıkıntıya takılmadığından emin olun (2).

4. Üst kapağı kapatın.

## **ÖNEMLİ**

Şerit kasetlerini doğrudan güneş ışığına ve yüksek sıcaklığa, yüksek oranda neme ya da toza maruz kalmayacakları serin ve karanlık bir yerde saklayın. Sızdırmaz ambalajı açtıktan sonra şerit kasetini en kısa zamanda kullanın.

# **Gücü Açma/Kapatma**

**Açma:** P-touch'ı açmak için ( Güç) düğmesine basın. ( Güç) göstergesi yeşil yanar.

#### **NOT**

P-touch ilk defa açıldığında dil seçim ekranı görüntülenir. ↑ veya ↓ tuşunu kullanarak istediğiniz dili seçin. Dil ayarı daha sonra da değiştirilebilir. (Bkz. *[Dil ve Birimi Ayarlama](#page-5-0)*.)

**Kapatma:** P-touch'ı kapatmak için (<sup>I</sup>) (Güç) düğmesini tekrar basılı tutun. (Güç) göstergesi, kapanıncaya kadar turuncu yanabilir.

#### **ÖNEMLİ**

P-touch'ı kapatırken (Güç) göstergesi kapanıncaya kadar pili veya AC adaptörü ÇIKARMAYIN.

# **Klavye LCD Birimi Açıklaması**

## **Tuşların Adları ve İşlevleri**

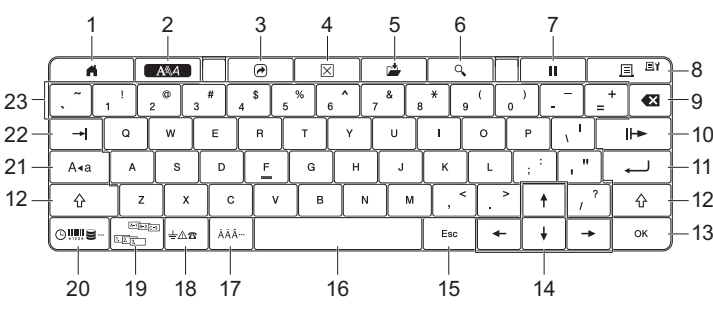

- 1 **Giriş**
- Bir menü seçmek için Giriş ekranına döner.
- 2 **Biçim** Karakter ve öznitelikleri ayarlar.
- 3 **Program**
- Kayıtlı bir program açar.
- 4 **Temizle**
- Girilen tüm metni ya da tüm metin ve geçerli ayarları temizler.
- 5 **Kaydet**
- Oluşturulan verileri dosya belleğinde kaydeder. 6 **Önizle**
	- Tüpler için yazdırmadan önce kontrol edebilmeniz için girilen karakter dizesini görüntüler.

Etiketler için, ayarlanan düzende yazdırılacak olan etiketin görüntüsünü görüntüler.

- 7 **Duraklat**
	- Yazdırma işlemini durdurur.
- 8 **Yazdır/Yazdırma Seçeneği**
	- Mevcut verileri şeride veya tüpe yazdırır.
	- **Shift** tuşuyla birlikte kullanıldığında birden fazla kopya yazdırır veya yazdırma ayarlarını değiştirir.
- 9 **Geri**
- İmlecin solundaki karakteri siler.
- 10 **Sonraki**
- Sonraki sayfayı oluşturur. 11 **Gir**
	- Metin girişi esnasında yeni bir satır ekler.
	- Görüntülenen seçeneği seçer.
- 12 **Shift**
	- Harf tuşları veya sayı tuşlarıyla birlikte kullanıldığında büyük harfler veya simgeler girer.
- 13 **Tamam**
	- Görüntülenen seçeneği seçer.
	- 14 **imleç** ( $\uparrow \downarrow$   $\leftarrow$   $\rightarrow$  )
	- İmleci ok yönünde hareket ettirir. 15 **Esc (Çıkış)**
	- Geçerli komutu iptal eder ve veri giriş ekranına ya da önceki adıma döner. 16 **Boşluk**
		- Bir boşluk ekler.
		- Bir ayarı varsayılan değerine döndürür.
	- 17 **Aksan İşareti**
	- Aksanlı bir karakter seçip girer. 18 **Simge**
	- Kullanılabilir simgeler listesinden bir simgeyi seçip girer.
	- 19 **Serileştir** Seri numaralar ayarlar.
	- 20 **Ekle**
	- Bir zaman baskısı, barkod, veri tabanı veya aktarılan simge ekler. 21 **Büyük/küçük harf**
	- Büyük/küçük harf modunu açar ve kapatır.
	- 22 **Sekme** Tüpler için kopya sayısı için değeri ayarlar.
		- Etiketler için sekme ekler.
	- 23 **Harf**
		- Harfler veya sayılar girer.
		- **Büyük/küçük harf** veya **Shift** tuşlarıyla birlikte kullanıldığında büyük harfler veya simgeler girer.

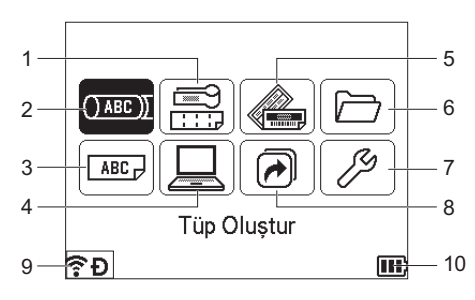

1 **Kablo Etiketi**

Yedi etiket türünden birini belirler: Ön yüz/Kablo Sarma/Bayrak Etiket/ Dağıtım Panosu/Reglet Modülü/Kalıp Kesim Bayrak/Tersine Çevrilmiş **Etiket** 

- 2 **Tüp Oluştur**
- Tüp oluşturma ekranını görüntüler.
- 3 **Etiket Oluştur** Etiket oluşturma ekranını görüntüler.
- 4 **Aktarılan Şablonlar**
- Bir bilgisayardan aktarılan verileri alır.
- 5 **Otomatik Biçim**
- Etiket biçimini, önceden ayarlanmış şablonlar ve düzenlerden belirler. 6 **Dosya**
- Dosya belleğine kaydedilen verileri alır. 7 **Ayarlar**
- P-touch için çeşitli ayarları belirler.
- 8 **Programlanabilir İşlevi Kaydet**
- Programları kaydeder, siler ve yeniden adlandırır. 9 **Kablosuz Bağlantı**

Soldaki simge, Wi-Fi® bağlantısının durumunu gösterir ve sağdaki simge Wireless Direct bağlantısını gösterir.

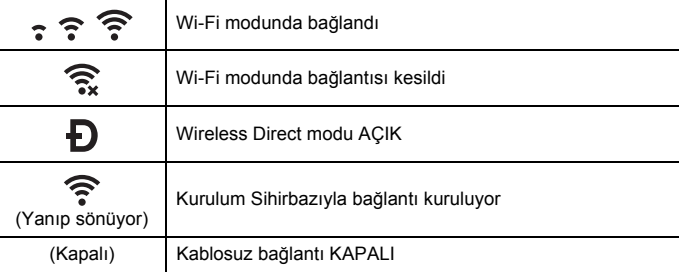

#### 10 **Pil Düzeyi**

- Kalan pil düzeyini gösterir. Yalnızca Li-iyon pil kullanırken görünür.
	- **III**) Tam  $\Box$  Düşük  $\Box$  Şarj oluyor **II** - Yarım - Boş

#### **Tüp Oluşturma Ekranı**

#### **NOT**

P-touch cihazını satın aldıktan sonra tüp oluşturma ekranını ilk defa açtığınızda takılı tüpün çapı ve uzunluğunu ayarlama ekranı görüntülenir.

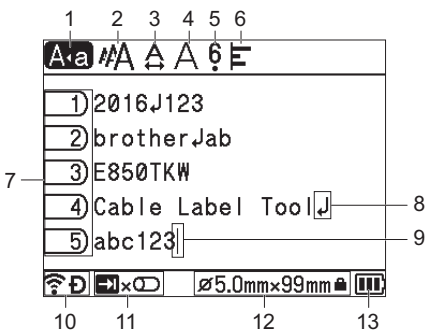

- 1 **Büyük/Küçük Harf Modu**
- Büyük/küçük harf modunun açık olduğunu gösterir.
- 2−6 **Stil Kılavuzu**
- Geçerli karakter boyutu (2), karakter genişliği (3), stil (4), 6/9 aksanı (5) ve hizalama (6) ayarlarını görüntüler.
- 7 **Sayfa Sayısı**
- Sayfa numarasını gösterir. 8 **Giriş/Dönüş Simgesi**
- Bir metin satırının sonunu gösterir.
- 9 **İmleç**
	- Geçerli veri giriş konumunu gösterir. Karakterler imlecin soluna girilir.

10 **Kablosuz Bağlantı**

Kablosuz bağlantının geçerli durumunu gösterir. Bkz. Giriş ekranı açıklamasındaki *Kablosuz Bağlantı*.

- 11 **Sekme Tuşu Görüntüleme**
- Yazdırma miktarını ayarlama ekranını görüntülemek için **Sekme** tuşuna basabileceğinizi gösterir. 12 **Tüp Boyutu**
	- Girilen metne göre tüp boyutunu şu şekilde gösterir: Tüp çapı × Tüp uzunluğu. Tüp uzunluğu belirtildiyse tüp boyutunun sağ tarafında  $\blacksquare$  da görünür.
- 13 **Pil Düzeyi**

Kalan pil düzeyini gösterir. Yalnızca Li-iyon pil kullanırken görünür. Bkz. Giriş ekranı açıklamasındaki *Pil Seviyesi*.

**Etiket Oluşturma Ekranı**

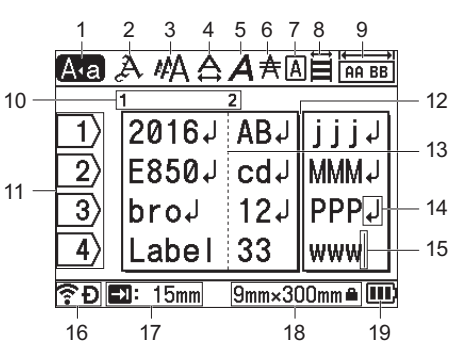

#### 1 **Büyük/Küçük Harf Modu**

Büyük/küçük harf modunun açık olduğunu gösterir. 2−8 **Stil Kılavuzu**

Geçerli yazı tipi (2), karakter boyutu (3), karakter genişliği (4), karakter stili (5), satır (6), çerçeve (7) ve hizalama (8) ayarlarını görüntüler. Seçili etiket türüne bağlı olarak hizalama kılavuzu görüntülenmeyebilir. 9 **Düzen Kılavuzu**

- Yönelim, düzen, ayıraç, ters ve tekrarlanan metin ayarlarını gösterir.
- Görüntülenen öğeler seçili etiket türüne göre değişir.
- 10 **Blok Numarası**
- Blok numarasını gösterir. **Satır Numarası**
- Etiket düzenindeki satır numarasını gösterir.
- 12 **Sayfa Ayıraç Satırı**
- Bir sayfanın sonunu ve sonraki sayfanın başını gösterir. 13 **Blok Ayıraç Satırı**
- Blok sonunu gösterir.
- 14 **Giriş/Dönüş Simgesi**
- Bir metin satırının sonunu gösterir. 15 **İmleç**
- Geçerli veri giriş konumunu gösterir. Karakterler imlecin soluna girilir. 16 **Kablosuz Bağlantı**
- Kablosuz bağlantının geçerli durumunu gösterir. Bkz. Giriş Ekranı bölümündeki *Kablosuz Bağlantı*.
- 17 **Sekme Uzunluğu Ayarı** Ayarlanan sekme uzunluğunu gösterir.
- 18 **Şerit Boyutu** Girilen metin için şu şekilde şerit boyutunu gösterir: Şerit genişliği × Etiket uzunluğu. Etiket uzunluğu belirtildiyse
- şerit boyutunun sağ tarafında **da** da görünür. 19 **Pil Düzeyi** Kalan pil düzeyini gösterir. Yalnızca Li-iyon pil kullanırken görünür. Bkz. Giriş Ekranı bölümündeki *Pil Seviyesi*.

# **Şerit Besleme**

#### **ÖNEMLİ**

- Şerit kasetini taktıktan sonra şerit ve mürekkep şeridindeki tüm boşluğu almak için şerit beslemesi yaptığınızdan emin olun.
- **P-touch etiketi şerit çıkış yuvasından çıkarırken etiketi çekmeyin.** Bu, mürekkep şeridinin bantla birlikte çıkmasına neden olacaktır. Mürekkep şeridi çıktıktan sonra şerit artık kullanılamayabilir.
- Baskı veya şerit beslemesi esnasında şerit çıkışı yuvasını engellemeyin. Aksi takdirde, şerit sıkışacaktır.

#### **Besle ve Kes**

Besle ve Kes işlevi yaklaşık 22,3 mm boş şerit beslemesi yapar ve sonra şeridi keser.

- **1.**  $\mathcal{L}$  (Besle ve Kes) düğmesine basın. LCD'de [Besle ve Kes?] mesajı görünür.
- $2.$   $\rightarrow$  veya  $\downarrow$  tuşunu kullanarak [Besle ve Kes] öğesini seçin ve ardından **Tamam** veya **Gir** tuşuna basın. Şerit beslenirken [Şerit besleniyor... Lütfen Bekleyin] mesajı görüntülenir ve ardından şerit kesilir.

# **NOT**

Bu işlevden çıkmak veya işlevi iptal etmek için **Esc** tuşuna basın.

## **Yalnızca Besle**

Bu işlev, şeridi yaklaşık 22,3 çıkararak bir boş etiketin şerit kasetinden çıkmasına neden olur. Bu eylem, makas kullanılarak kesilmesi gereken Bez şeritler kullanıldığında önerilir.

- **1.**  $\&$  (Besle ve Kes) düğmesine basın. LCD'de [Besle ve Kes?] mesajı görünür.
- $2.$   $\uparrow$  veya  $\downarrow$  tuşunu kullanarak [Yalnızca Besle] öğesini seçin ve ardından **Tamam** veya **Gir** tuşuna basın. Şerit beslenirken [Şerit besleniyor... Lütfen Bekleyin] mesajı görüntülenir.

**NOT**

Bu işlevden çıkmak veya işlevi iptal etmek için **Esc** tuşuna basın.

# <span id="page-5-0"></span>**Dil ve Birimi Ayarlama**

### **Dil**

- 1.  $\dagger$ ,  $\downarrow$ ,  $\leftarrow$  veya  $\rightarrow$  tuşunu kullanarak Giriş ekranında [Settings] (Ayarlar) öğesini seçin ve ardından **Tamam** veya **Gir** tuşuna basın.
- 2.  $\uparrow$  veya  $\downarrow$  tuşunu kullanarak [ $\uparrow$  Language] (Dil) öğesini seçin ve ardından **Tamam** veya **Gir** tuşuna basın.
- $3.$   $\rightarrow$  veva  $\downarrow$  tusunu kullanarak LCD ekranda gösterilen menü komutları ve mesajlar için bir dil seçin.

Aşağıdaki diller kullanılabilir. [English], [Tiếng Việt] ve [Türkçe].

4. **Tamam** veya **Gir** tuşuna basın.

## **NOT**

Önceki adıma dönmek için **Esc** tuşuna basın.

#### **Birim**

- 1.  $\dagger$ ,  $\downarrow$ ,  $\leftarrow$  veya  $\rightarrow$  tuşunu kullanarak Giriş ekranında [Ayarlar] öğesini seçin ve ardından **Tamam** veya **Gir** tuşuna basın.
- $2.$   $\rightarrow$  veya  $\downarrow$  tuşunu kullanarak [Birim] öğesini seçin ve ardından **Tamam** veya **Gir** tuşuna basın.
- $3.$   $\dagger$  veya  $\downarrow$  tuşunu kullanarak LCD ekranda gösterilen boyutlar için bir birim seçin. [inç] veya [mm] seçenekleri seçilebilir.
- 4. **Tamam** veya **Gir** tuşuna basın.

#### **NOT**

Varsayılan ayar [mm]'dir. Önceki adıma dönmek için **Esc** tuşuna basın.

# **LED Göstergeleri**

Göstergeler, P-touch etiketleyicisinin durumunu göstermek için yanar ve yanıp sönerler. Bu bölümde kullanılan simgeler, farklı gösterge renkleri ve desenlerinin anlamını açıklarlar:

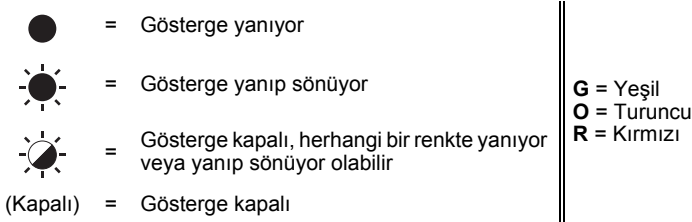

Örnek: **G** = Gösterge yeşil yanıp sönüyor

## **Tüp, Etiket, Güç göstergesi**

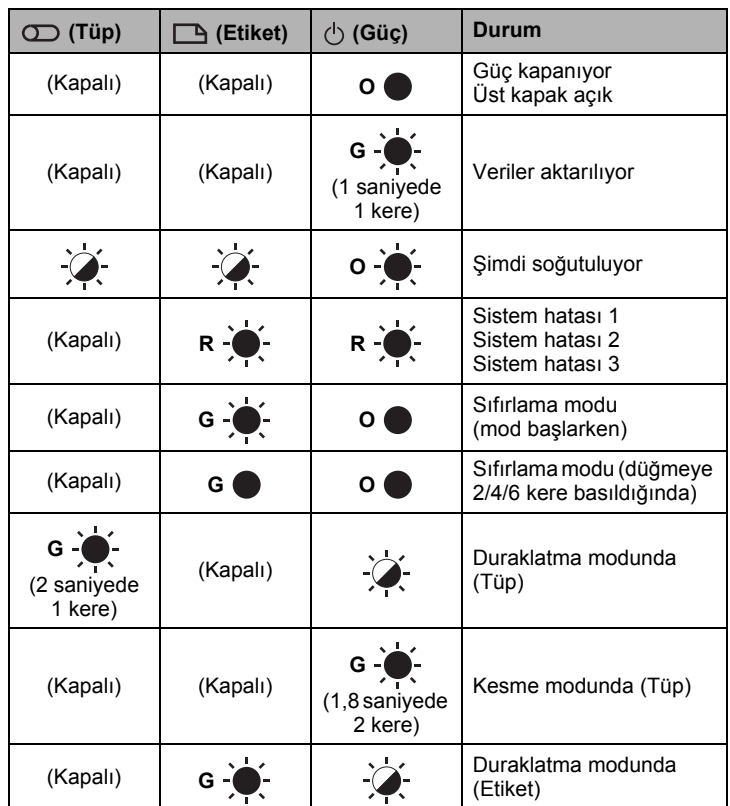

## **Pil göstergesi**

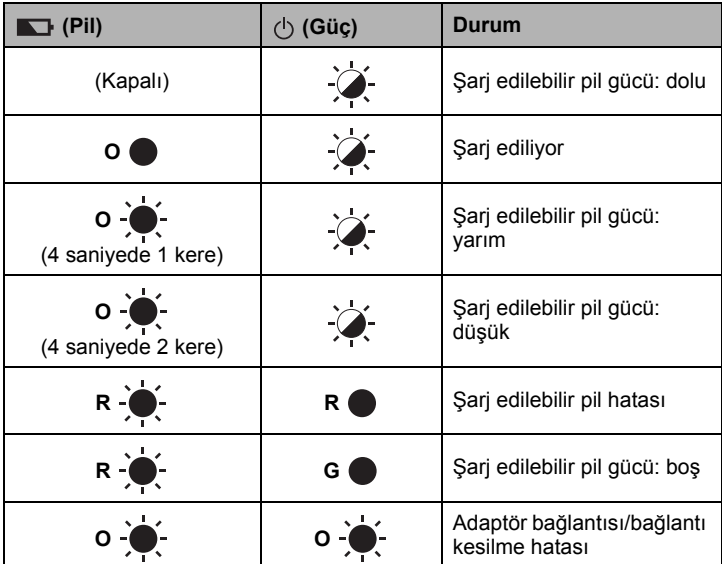

**Wi-Fi göstergesi**

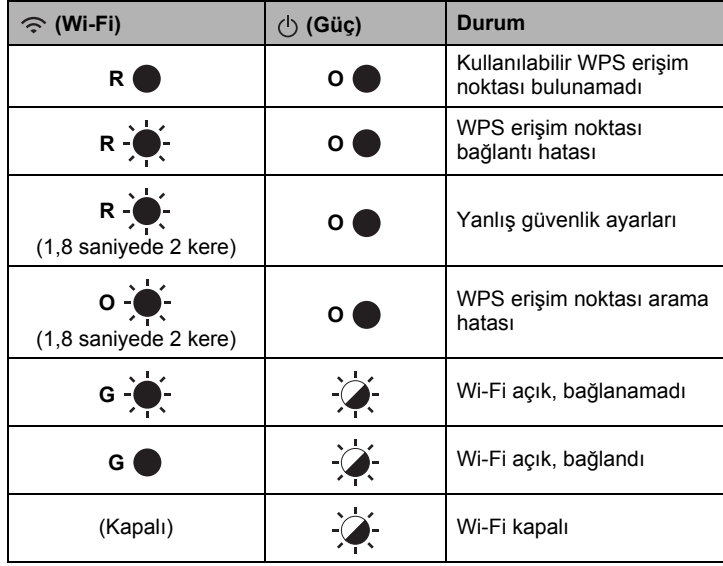

# **Ürün Özellikleri**

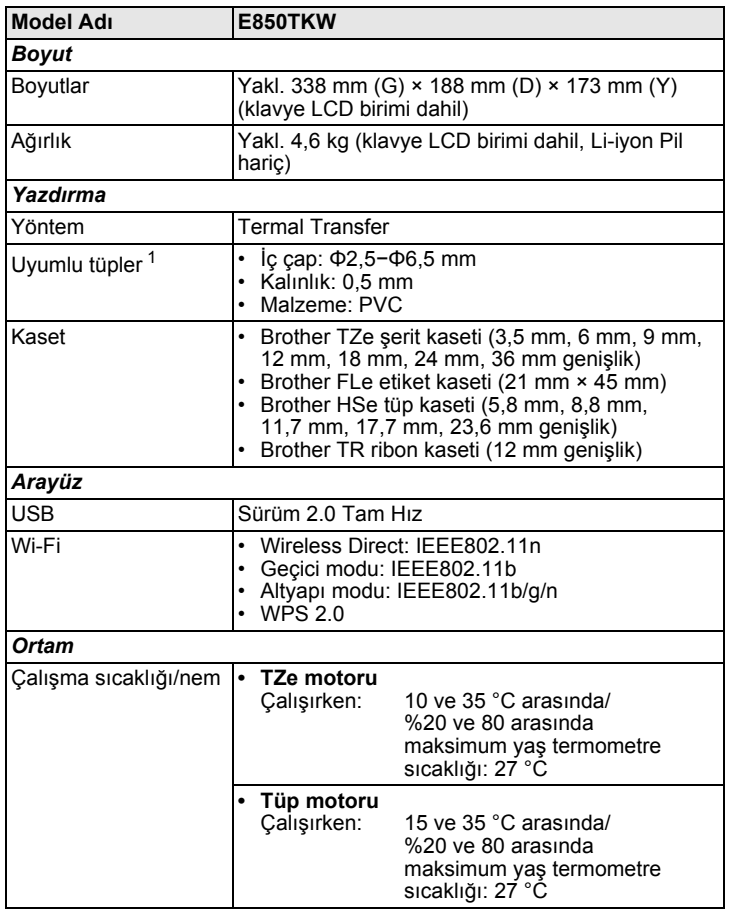

<span id="page-6-0"></span><sup>1</sup> Kullandığınız tüp türüne bağlı olarak yüksek kaliteli baskı sonuçları elde edemeyebilirsiniz. Bir tüp kullanmadan önce sonuçları kontrol etmek için bir test sayfası yazdırın.

## **Brother destek web sitesi**

Lütfen [support.brother.com](http://support.brother.com) adresine giderek destek web sitemizi ziyaret edin Aşağıdaki bilgileri bulabilirsiniz:

- Yazılım indirmeleri
- Kılavuzlar/Belgeler
- Sık Sorulan Sorular (Sorun Giderme, yazıcı kullanımı hakkında Kullanışlı ipuçları)
- Sarf malzemesi bilgileri
- En yeni İS uyumluluk bilgileri

Bu web sitesinin içeriği haber verilmeksizin değiştirilebilir.

# **Bir Tüp veya Etiket Oluşturma**

P-touch klavye LCD birimini tüpler ve etiketler için veri oluşturmak ve yazdırmak için kullanabilirsiniz. P-touch taşınabilir olduğu için kablosuz sinyalinin gücü için endişe duymadan veya başka cihazlara bağlanmadan tekli bir birim olarak, her an ve her yerde kullanılabilir.

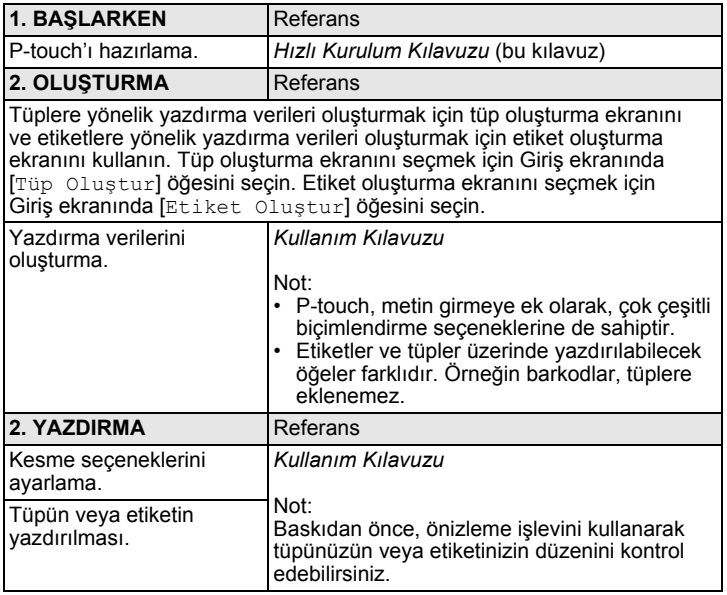

# **Mobil Aygıt Kullanarak Bir Etiket Oluşturma**

P-touch'ınız, bağımsız bir etiketleyici olarak kullanılabilir veya bir mobil aygıta bağlanarak diğer Brother uygulamalarıyla birlikte etiket oluşturmak ve doğrudan mobil aygıtınızdan yazdırmak için kullanılabilir. Mobil aygıtınızdan etiket yazdırmak için Brother uygulamalarını mobil aygıtınıza kurun ve sonra P-touch'ınızı mobil aygıtınıza bağlayın.

Yazıcınız için uygun mobil uygulamalar hakkında daha fazla bilgi almak için, [support.brother.com/g/d/f5f9](https://support.brother.com/g/d/f5f9) sitesini ziyaret edin.

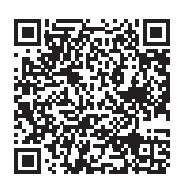

# **P-touch'ınızı bir Mobil Aygıta Bağlama**

- 1. P-touch'ı açın ve sonra  $\Leftrightarrow$  (Wi-Fi) göstergesi yeşil yanıncaya kadar (Wi-Fi) düğmesini basılı tutun.
- 2. Apple iPhone/iPad/iPod touch veya Android™ aygıtınızdaki Wi-Fi işlevini açın.
- 3. Apple iPhone/iPad/iPod touch veya Android™ aygıtınızdaki uygulamayı başlatın ve ardından uygulamada ssyazıcı olarak P-touch'inizi seçin.

"PT-E850TKW" veya "DIRECT-\*\*\*\*\*\_PT-E850TKW" seçin. "\*\*\*\*\*", ürünün seri numarasının son beş hanesidir.

Seri numarası etiketini P-touch'ın alt bölümünde bulabilirsiniz. Şifre (ağ anahtarı) gerekli olduğunda "00000000" girin.

# **Bilgisayar Kullanarak Bir Tüp veya Etiket Oluşturma**

#### **NOT**

- P-touch'ınızı bilgisayarınızla kullanabilmek için P-touch yazılımını ve yazıcı sürücüsünü yüklemeniz gerekir.
- Yükleme için P-touch'ınızla birlikte verilen yükleme CD-ROM'unu kullanın.
- Kablosuz ağın SSID (ağ adı) ve şifresini (ağ anahtarı) önceden almanızı öneririz.

Daha karmaşık tüpler veya etiketler oluşturmak için P-touch'ınız bir bilgisayara bağlanıp Cable Label Tool veya P-touch Editor yazılımıyla birlikte kullanılabilir.

Daha fazla bilgi için bkz. *Kullanım Kılavuzu*.

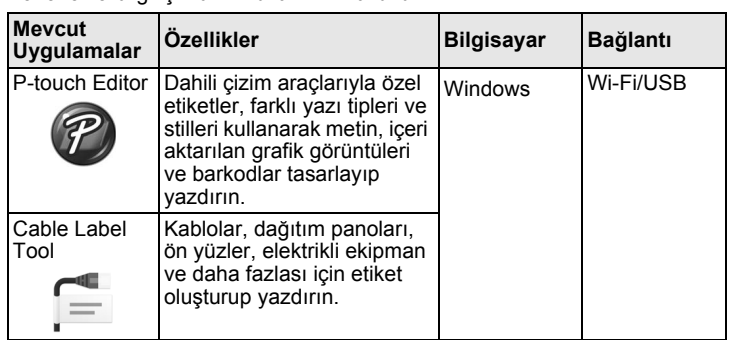

# **Kablo Etiketi Türü**

P-touch klavye LCD birimini kullanarak veya P-touch'ınızı bir bilgisayara bağlayıp Cable Label Tool aracını kullanarak Giriş ekranında "Kablo Etiketi" öğesini seçip çeşitli türde kablo etiketi oluşturabilirsiniz. Kullanılabilir kablo etiketi türleri aşağıdaki gibidir:

#### **NOT**

- Bu bölüm, klavye LCD birimini kullandığınızda görüntülenen ekranları kullanarak çeşitli etiket türlerini açıklar.
- Kablo etiketi türü hakkında daha fazla bilgi için bkz. *Kullanım Kılavuzu*.

#### **Ön yüz**

Bu tür etiketler çeşitli ön yüzleri tanımlamak için kullanılabilir. Metin blokları tek bir etiketin üzerine eşit boşluklarla yerleştirilir.

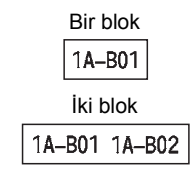

## **Kablo Sarma**

Bu tür etiketler kablo veya tel etrafına sarılabilir.

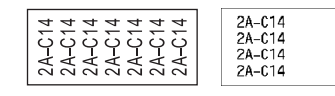

## **NOT**

**Esnek ID Şeridi:**

5 mm olmalıdır.

tasarlanmamıştır.

- "Kablo Sarma" etiketleri için Esnek ID Şeridini kullanmanızı öneririz. • Etiketleri silindirik nesnelerin etrafına
- sararken, nesnenin çapı (1) en az 3 mm olmalıdır. • Etiketin üst üste binen (2) uçları en az

• Esnek ID Şeridiyle yapılan etiketler elektrik yalıtımı için kullanılmak üzere

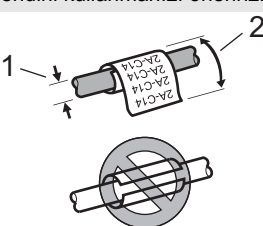

#### **NOT**

**Kendinden Yapışkanlı Şerit kullanırken:**

- "Kablo Sarma" için Kendinden Yapışkanlı Şerit kullanmanızı öneririz. • Metin yatay olarak yazdırılır.
- Kendinden Yapışkanlı Şerit ile yapılan etiketler elektrik yalıtımı için kullanılmak üzere tasarlanmamıştır.

#### **Bayrak Etiket**

Bu tür etiketler kablo veya tel etrafına sarılabilir ve etiketin iki ucu birbirine birlikte yapışarak bir işaret oluşturur. İşaret etiketlerindeki metin etiketin her iki ucuna da yazdırılır, ortada kablonun etrafını saran boş bir alan bırakılır.

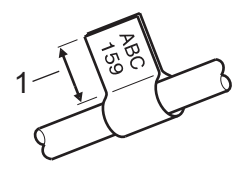

1 İşaret Uzunluğu en az 15 mm

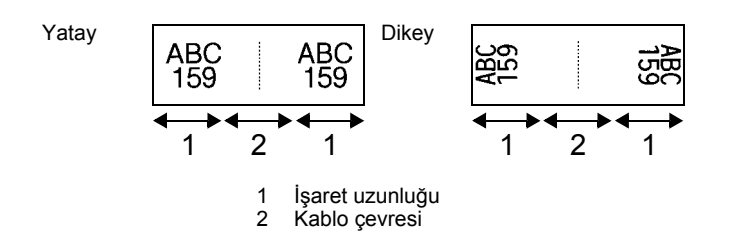

## **NOT**

- İşaret düzeninde **AA | AA seçildiğinde maksimum iki barkod** girebilirsiniz (sadece P-touch klavyesi kullanıldığında).
- "Bayrak Etiket" etiketleri için Esnek ID Şeridini kullanmanızı öneririz.

# **Dağıtım Panosu**

Bu tür etiketler çeşitli panel türlerini tanımlamak için kullanılabilir.

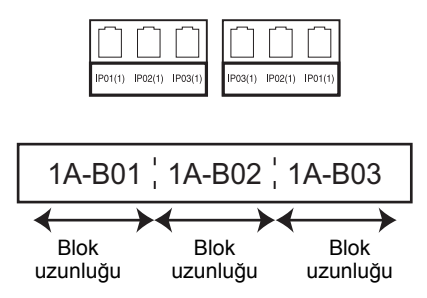

## **Reglet Modülü**

Bu tür etiketler telefonda sık kullanılan elektrik bağlantısı türünü tanımlamak için kullanılabilir. Tek bir etikette her blok için maksimum sekiz satır girebilirsiniz.

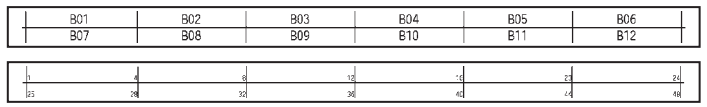

## **Kalıp Kesim Bayrak**

Bu tür etiketler, kablolar ve teller için bayrak etiketleri oluşturmak için özel kalıp kesim bayrak etiketleri üzerine yazdırılabilir. Bu tür için FLe etiket kasetlerini kullanın.

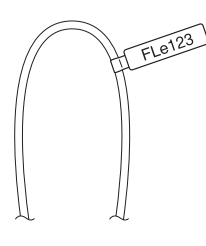

## **Tersine Çevrilmiş Etiket (sadece P-touch klavyesi kullanılırken)**

Bu tür etiketler, şerit kasetini değiştirmeden metin ve arkaplan renkleri ters olarak yazdırılabilir. Ayrıca "Sayfa yönü" "Dikey" olarak ayarlanarak etiket yüksekliği düşük etiketler oluşturabilirsiniz.

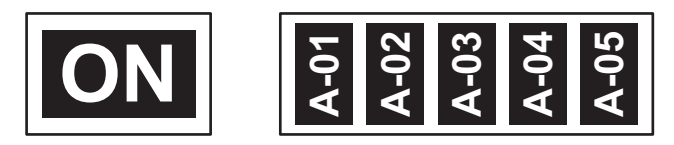

#### **NOT**

• Yazı tipi ve yazı tipi stili, sırasıyla Helsinki ve kalın olarak ayarlanır ve değiştirilemezler.

- Aşağıdaki şerit türleri kullanılamaz:
- $-3.5$  mm şerit
- Kalıp şerit
- Isı ile Daralan Tüp
- Kalıp kesim bayrak etiketi

# **PVC Tüp**

Bu tür tüpler, kabloları tanımlamak veya yalıtmak, ayrıca ısıya karşı korumak için kullanılabilir.

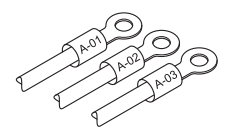

#### **NOT**

Bir tüp oluşturmak için P-touch klavyesini kullandığınızda Giriş ekranında "Tüp Oluştur" öğesini seçin.

## **Isı ile Daralan Tüp (sadece bir bilgisayara bağlanırken)**

Bu tür tüpler, bir kabloya uymak için ısıyla daralırlar. Bu tür için HSe tüp kasetlerini kullanın.

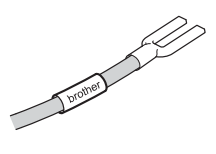